#### **Prüfungsbezogene Leistungserfassung (LEPB)**

Mit LEPB können folgende Aufgaben rationell bearbeitet werden:

- **1. Studierende zur Prüfung anmelden**
- **2. Ergebnisse zu vorher angemeldeten Prüfungen erfassen**
- **3. Nacherfassung / Verbuchung nicht angemeldeter Prüfungen**

Im oberen Drittel finden wir die Angaben zur Prüfung. Hier sind normalerweise folgende Eintragungen notwendig (ev. Voreinstellung):

1. Studiengang -> in der Regel der Pool und PO-Version -> in der Regel 0

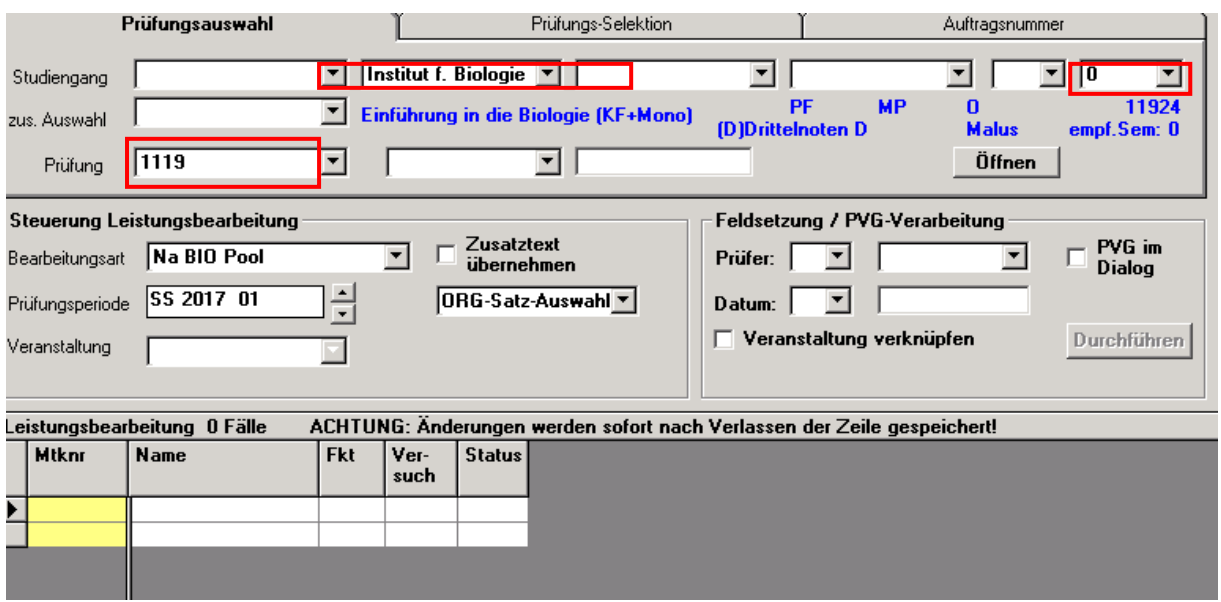

- 2. Anschließend muss die Bearbeitungsart ausgewählt werden.
- 3. Dann wird die Nummer der Prüfung eingegeben.

#### **Zu 1. Studierende zur Prüfung anmelden**

(hier D3 - **Anmeldung**), die Prüfungsnummer (hier 1119) wählen und Öffnen-Button anklicken.

- Auswahl der Prüfungsperiode (die letzten beiden Ziffern sind der Termin)
- Auswahl des Organisationssatzes (zu Organisationssätzen und Sachverhalten, die mit der Prüfungsorganisation im Zusammenhang stehen, gibt es ein gesondertes Skript)

Nach Öffnen werden in Blau weitere Angaben zur Prüfung ausgegeben (Prüfungstext, Pflichtkennzeichen, Prüfungsart, Prüfungsform, pordnr, Bonus, Malus sowie empfohlenes Semester).

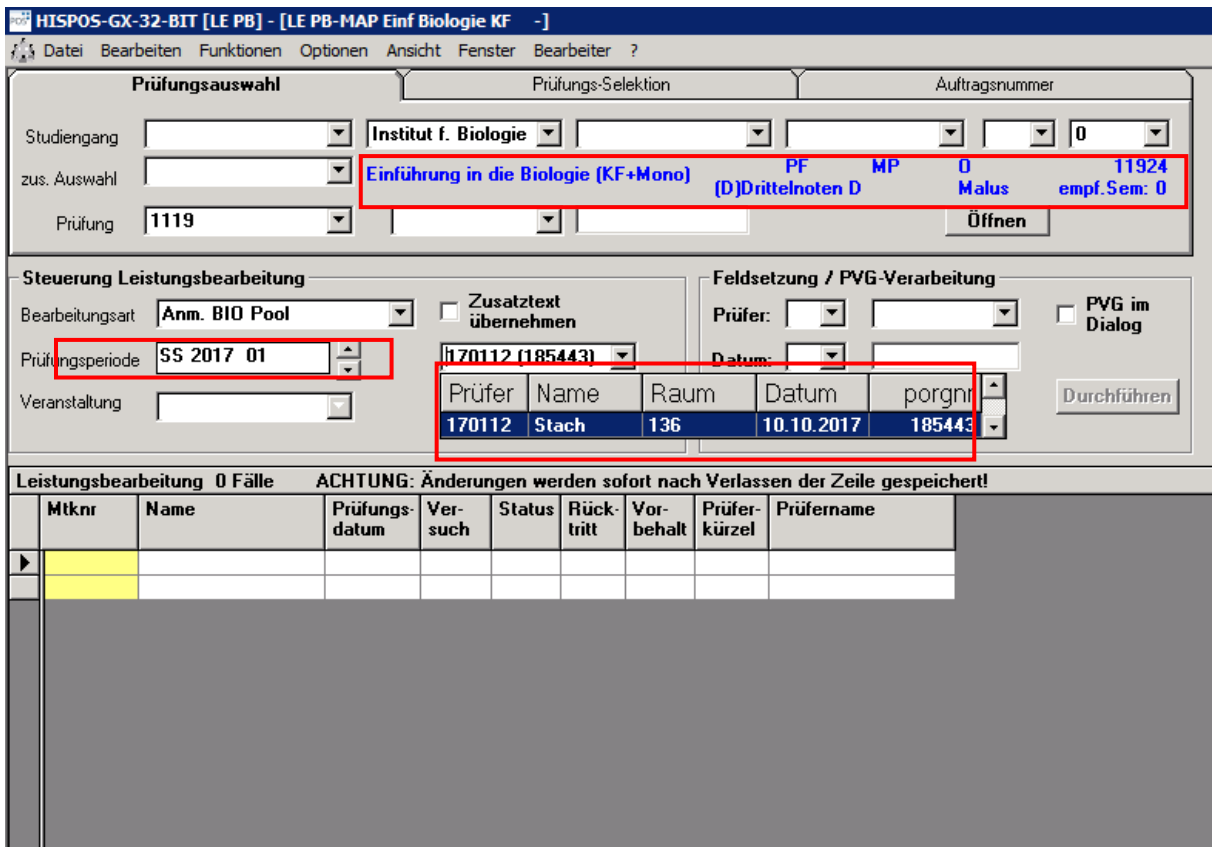

Genau wie bei LESB ist das Aussehen des Grids für jede Bearbeitungsart und jeden Anwender / jede Anwenderin individuell einstellbar.

- Eingabe der Matrikelnummern
- mit Cursortaste ↓ Zeile verlassen
- der Status AN wird automatisch gesetzt
- die Felder Prüfer / Prüferin , Prüfungsdatum etc. werden aus dem Org-Satz gefüllt

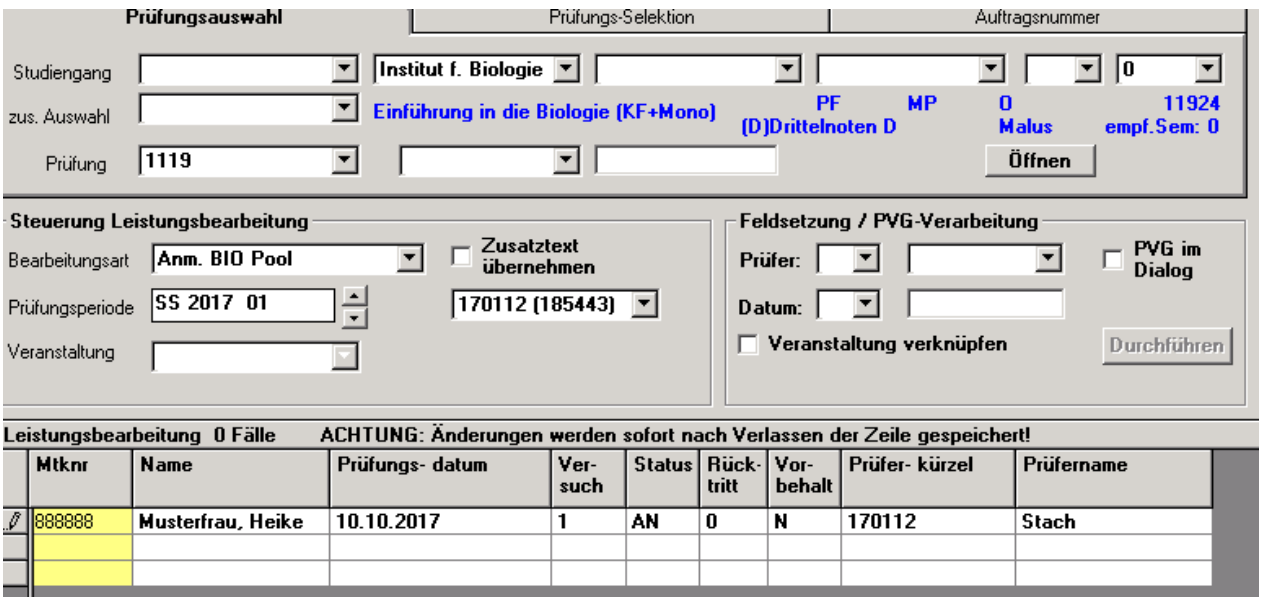

Sind mehrere Organisationssätze vorhanden, können nach Wechsel weitere Matrikelnummern eingegeben werden.

#### **Ersetzen eines Prüfers / einer Prüferin**

- es existiert kein Org-Satz mit diesem Prüfer / dieser Prüferin in der gewählten Prüfung
- es sind bereits Anmeldungen verbucht, die nachträglich geändert werden sollen
- Prüfer/in "A" wählen,
- Prüfer/in auswählen,
- Matrikelnummern markieren und dann Durchführen-Button anklicken:

#### **Ersetzen des Prüfungsdatums**

- es existiert kein Org-Satz
- es sollen bereits angemeldete Leistungen geändert werden
- Datum "A" wählen
- Datum eintragen
- Matrikelnummern markieren und dann Durchführen-Button anklicken

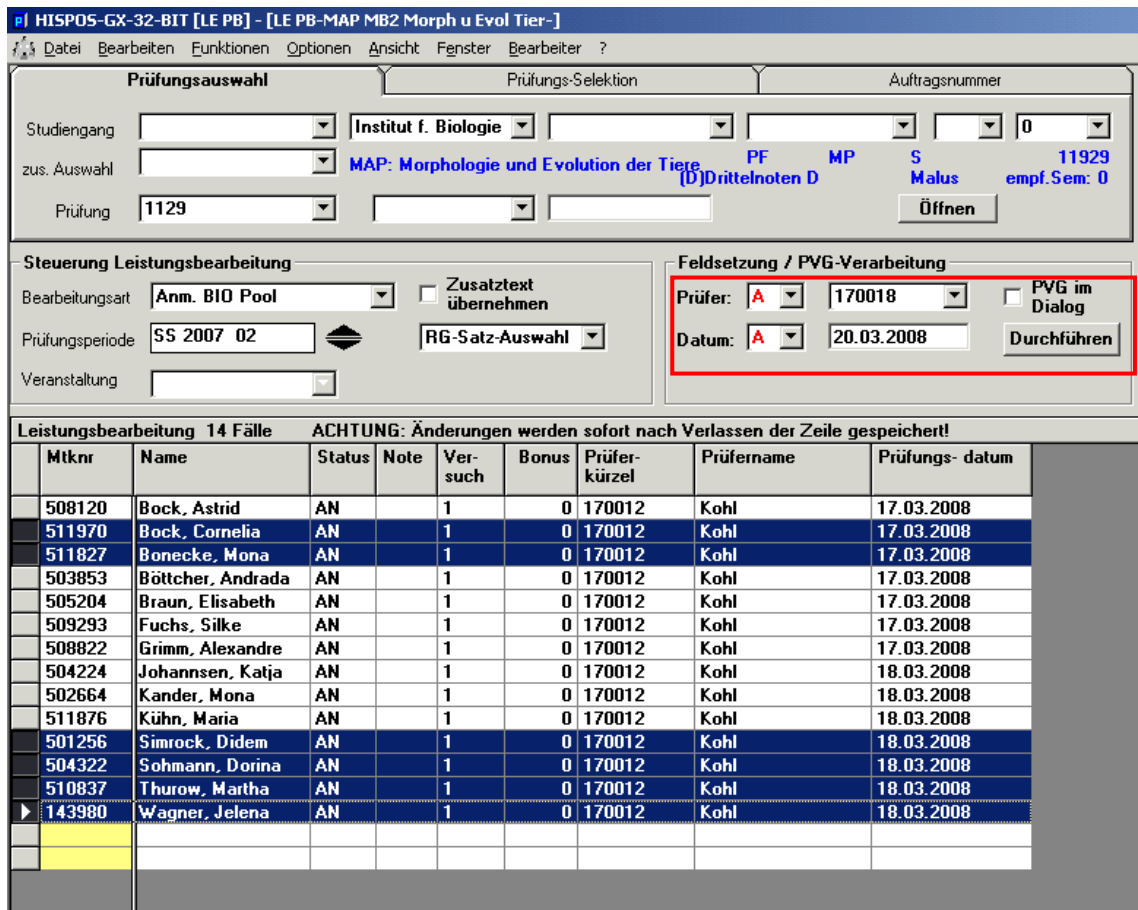

- Es wird automatisch ein neuer Org-Satz angelegt.
- Die Einträge bei den markierten Studierenden werden geändert.

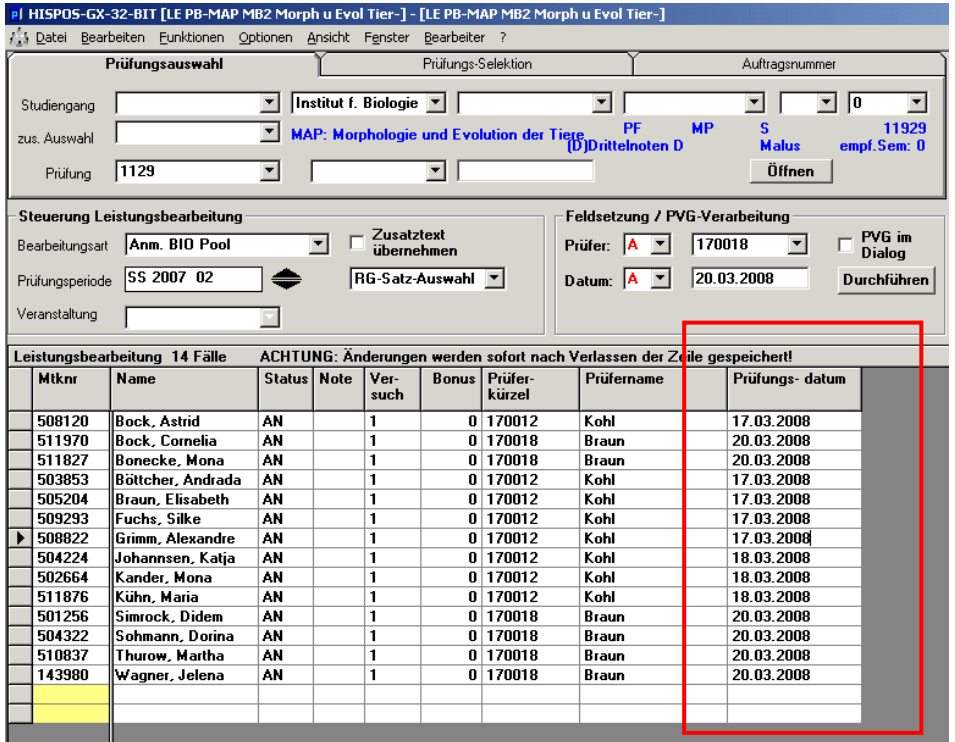

Danach könnte mit diesem Organisationssatz auch weiter gearbeitet werden.

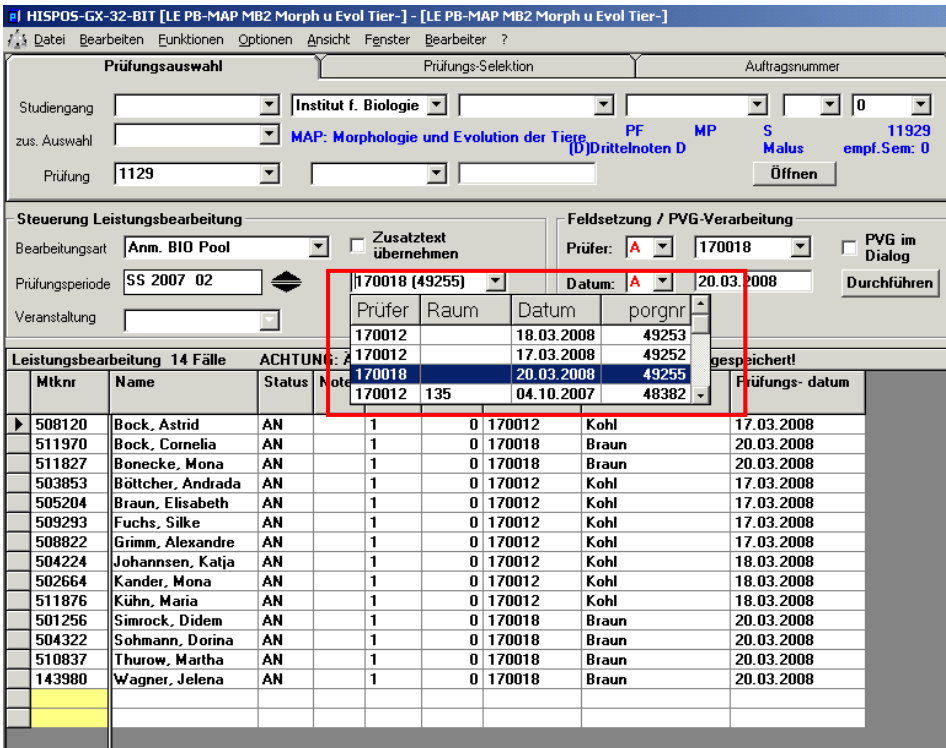

#### **Zu 2. Ergebnisse zu vorher angemeldeten Prüfungen erfassen**

Bearbeitungsart D2 - Noten

Diese Bearbeitungsart hat den Vorteil, dass die Studierenden in der gleichen Reihenfolge wie auf den (über ISY erstellten Listen) stehen. Mit der Eingabe der Note und der Pfeil-nach-unten-Taste landen Sie stets im nächsten Eingabefeld für die Note.

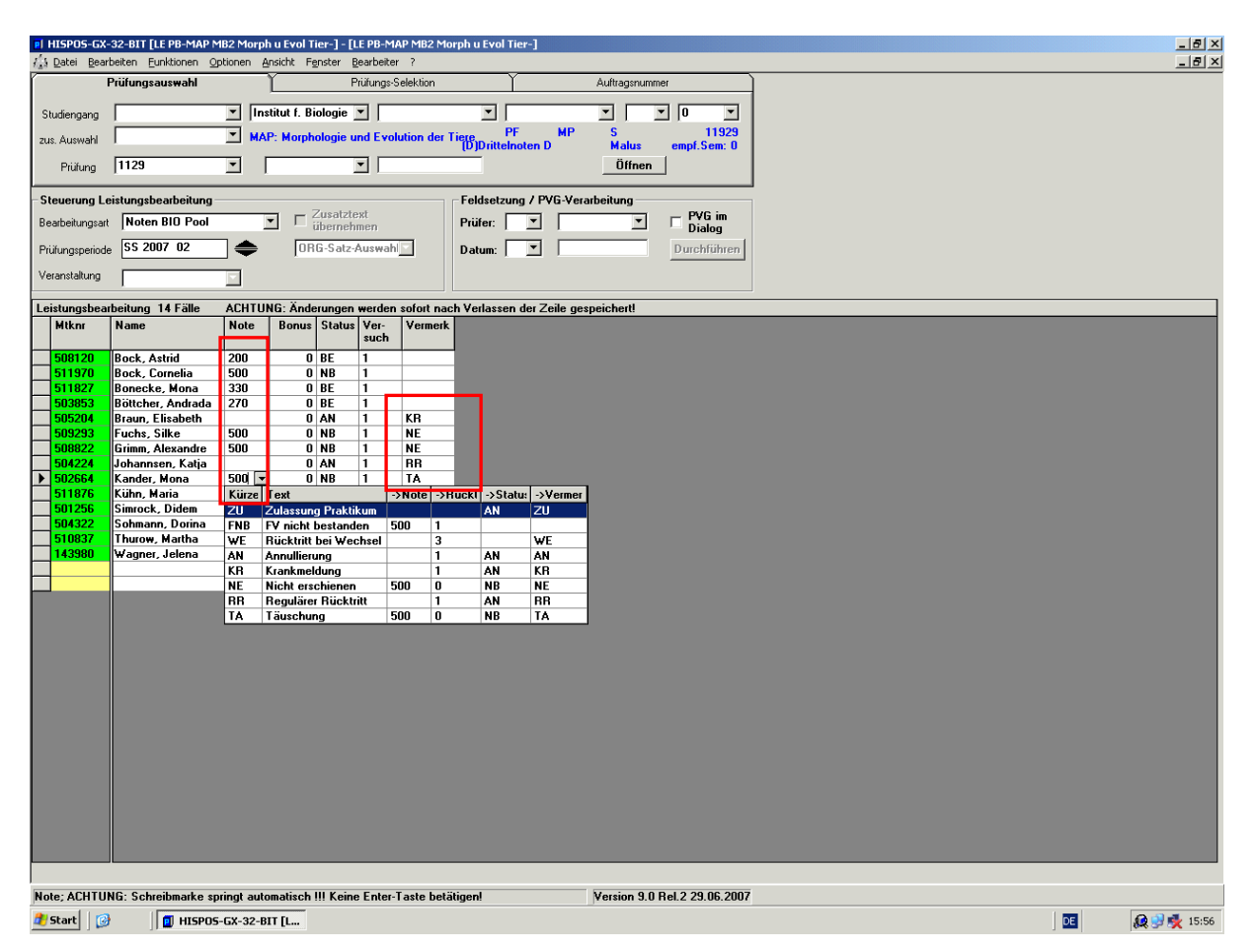

- **Noten** werden wie gewohnt eingegeben.
- Krankmeldungen, Rücktritte und Nicht-Erschienen werden ebenso **im Feld Note** eingegeben.
- Die Einträge werden automatisch umgeschlüsselt im Feld Note wird evtl. eine 500 eingetragen, das NE erscheint im Feld "Vermerk"

Sind alle Studierenden abgearbeitet, kann über ISY die Notenliste gedruckt werden.

## **3. Nacherfassung/ Verbuchung nicht angemeldeter Prüfungen**

Hier beispielhaft die Verbuchung mit der Bearbeitungsart Na BIO-Pool (D1):

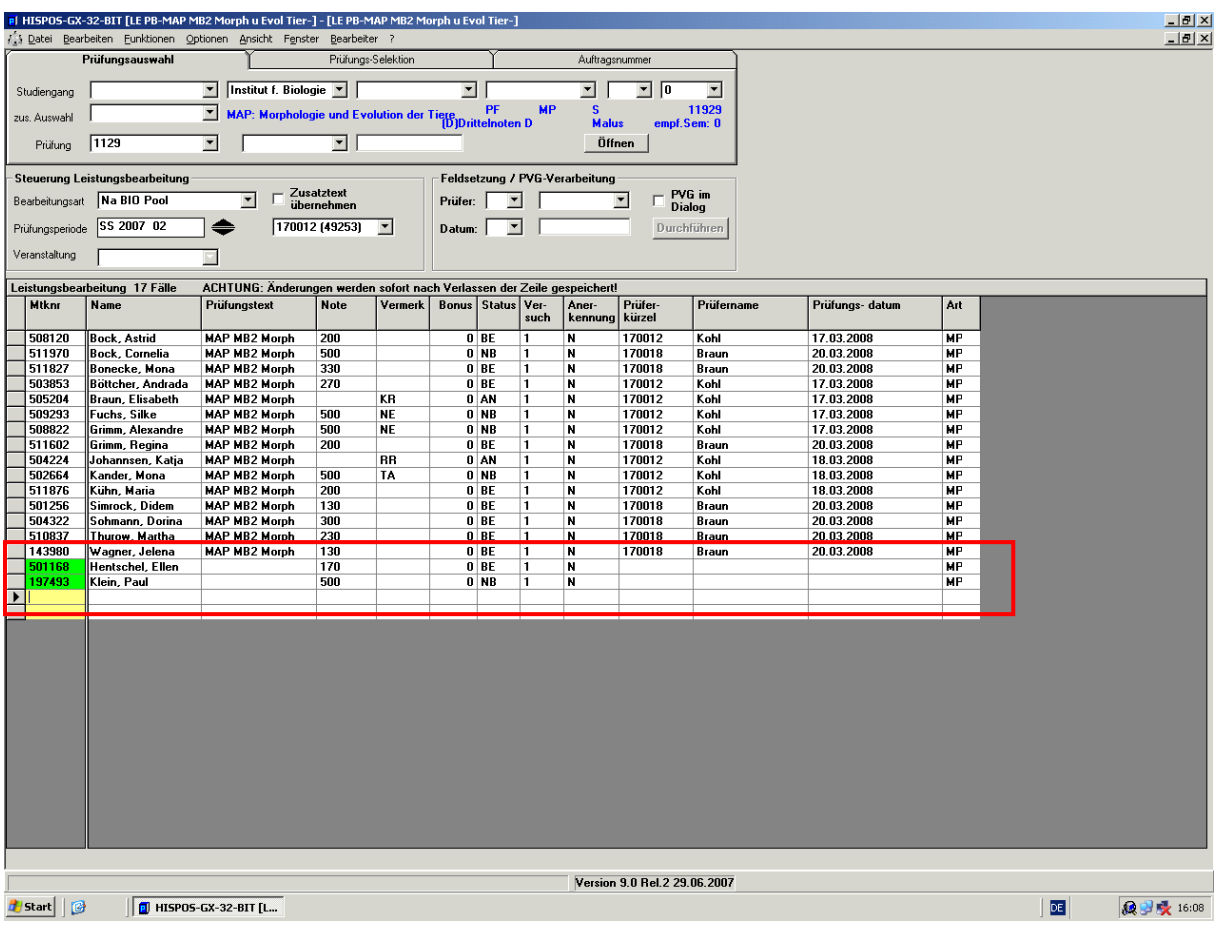

#### **Eingabe und Übernahme von Zusatztexten**

- besonders bei Prüfungen bzw. Modulen "Freie Wahl" oder "Individuelle Vertiefung etc.
- über die Bearbeitungsart "Nacherfassung" hier "Nacherfassung GER-Pool (H1)
- die Spalte "Zusatztext" muss eingeblendet sein

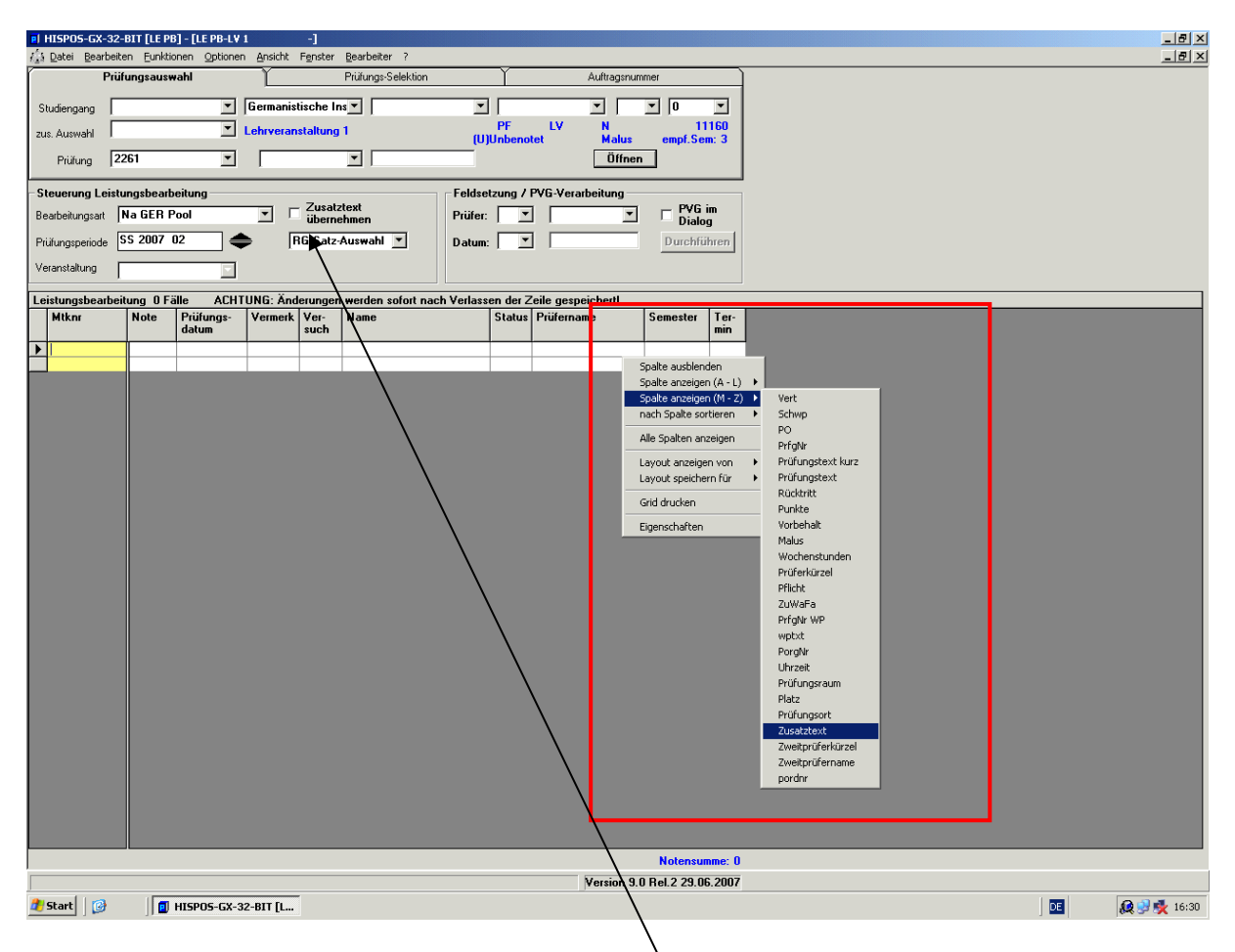

- beim Anklicken des Kästchens "Zusatztext übernehmen" öffnet sich die Eingabemaske für Zusatztexte.

- Zusatztext als "T - Prüfungstext" eingeben (deutsch und englisch!)

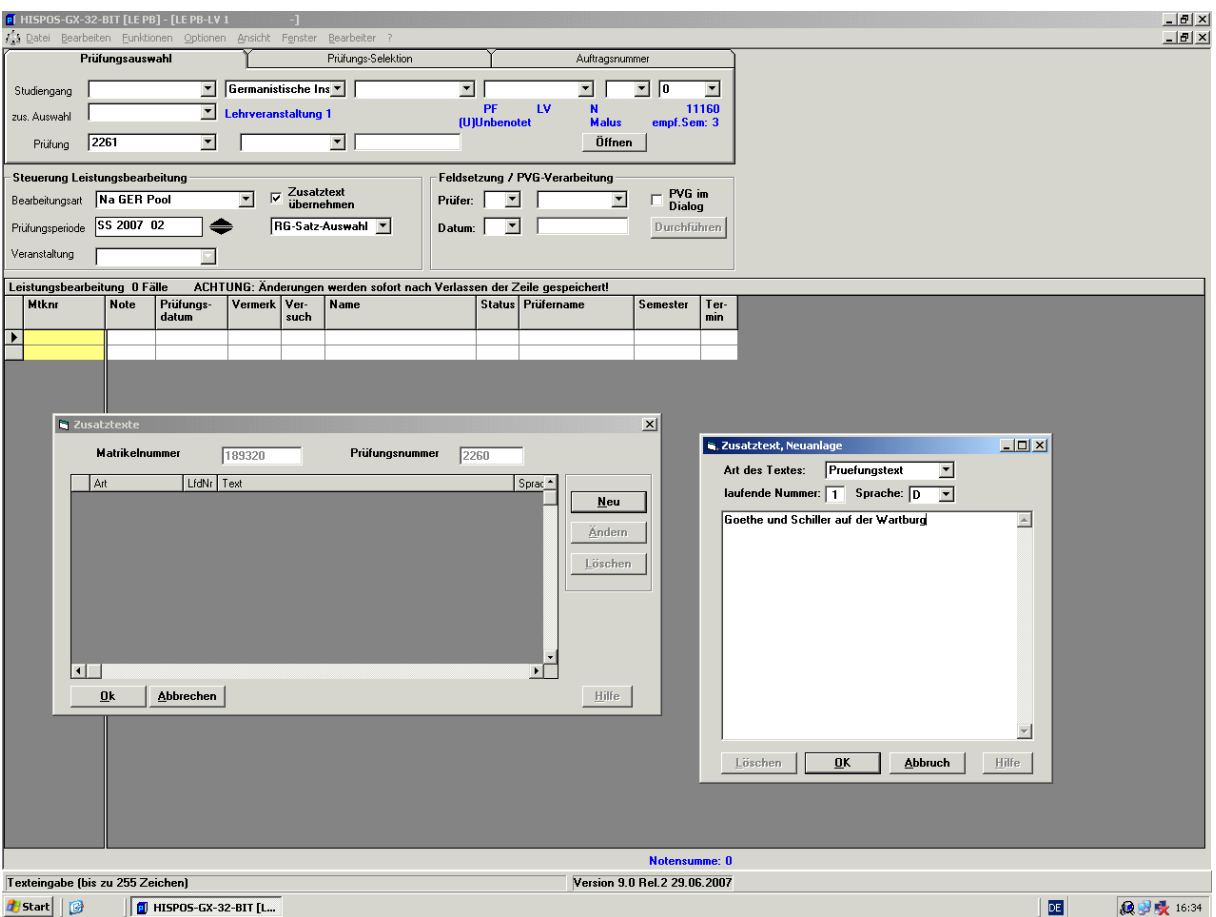

## - dann Matrikelnummern, ggf. Leistungspunkte und Note eintragen

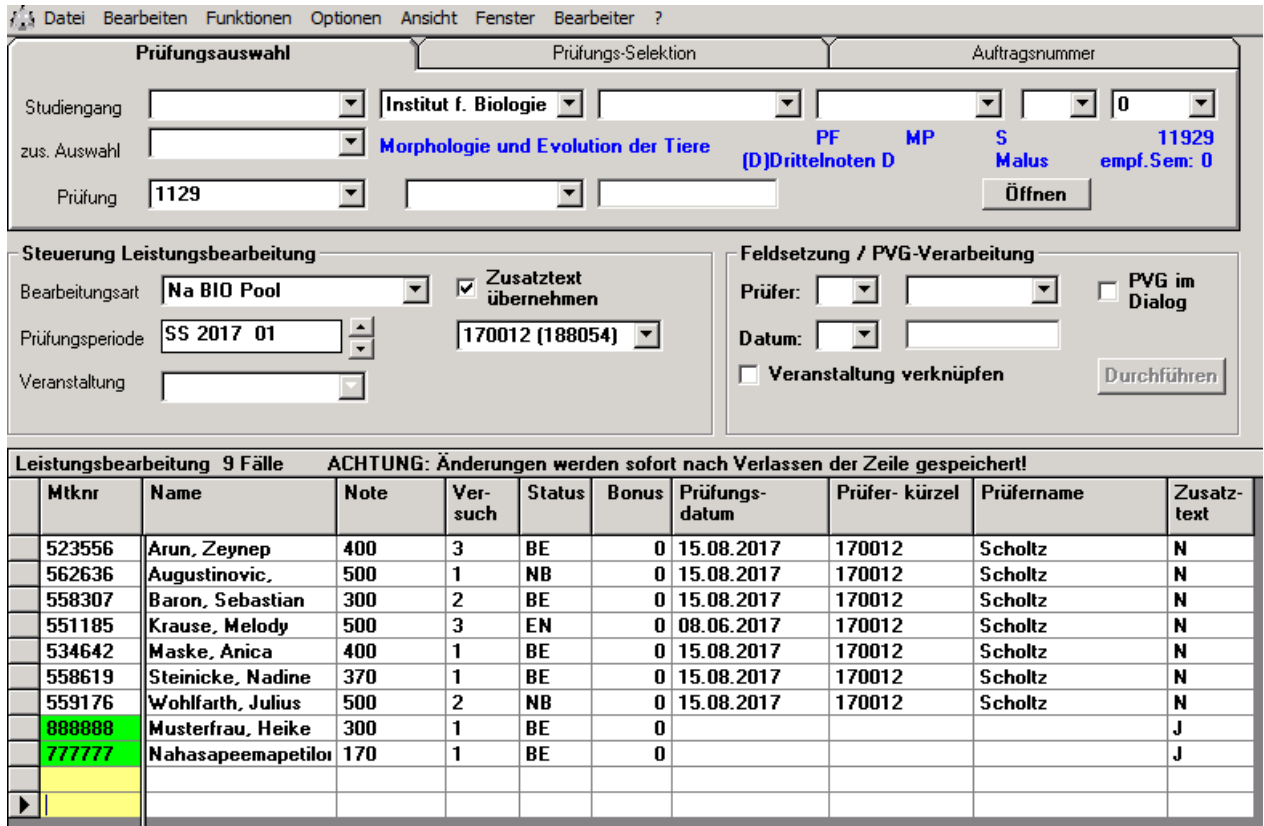

Die Prüferfunktion im AGNES-Portal hat ebenfalls die Funktionalitäten "Nacherfassung" und "Noteneingabe".

Eine Anmeldung zu Prüfungen erfolgt online durch die Studierenden selbst.

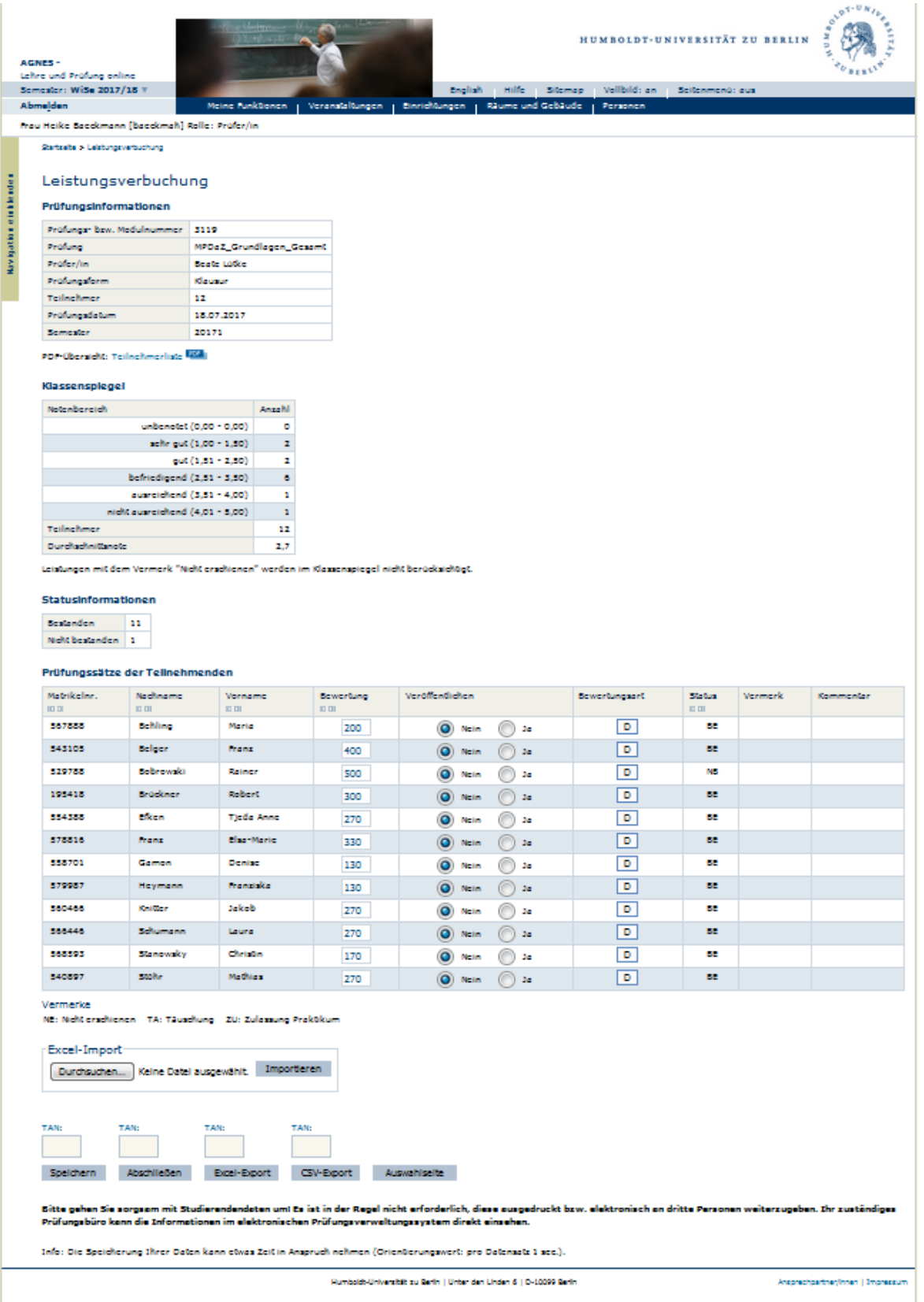

Über die Prüferfunktion kann auch eine Liste der Teilnehmer erstellt werden.

# Leistungsansicht

## Prüfungsinformationen

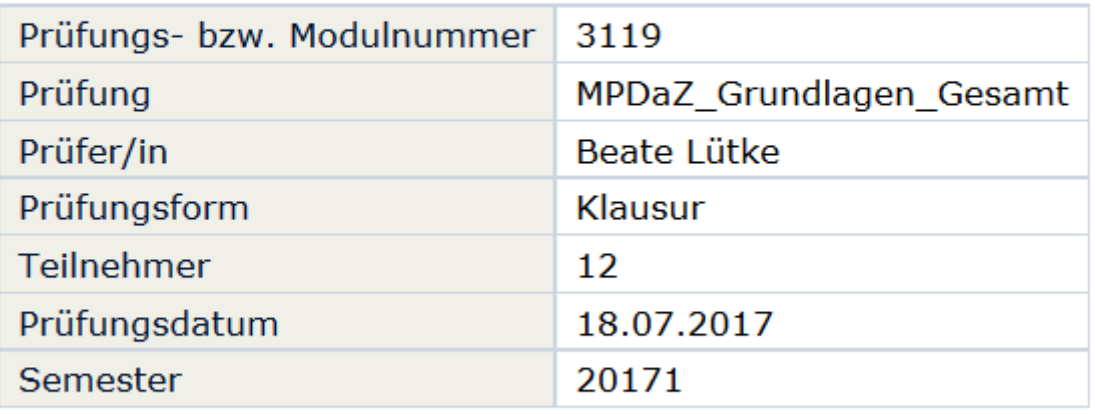

## PDF-Übersicht: Teilnehmerliste PDF

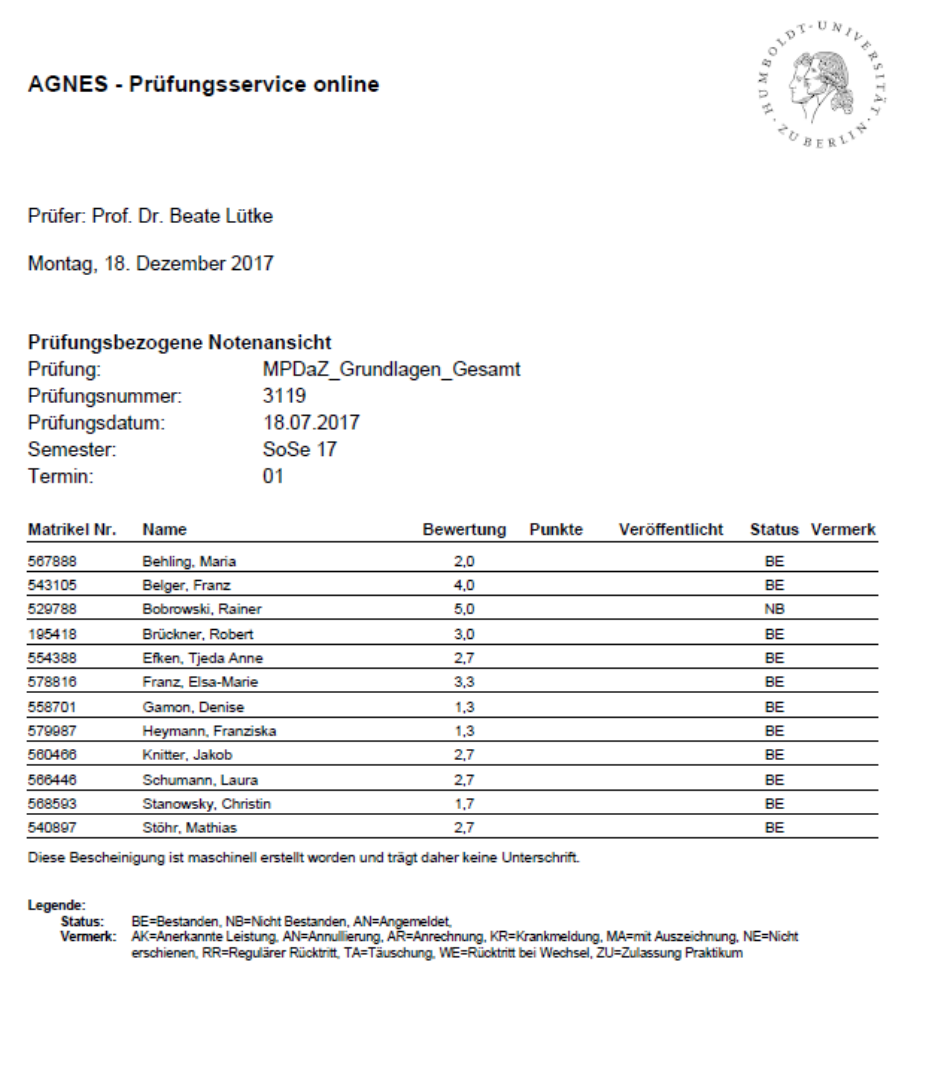